## **Connecting Katy ISD iPads to Wi-Fi at home**

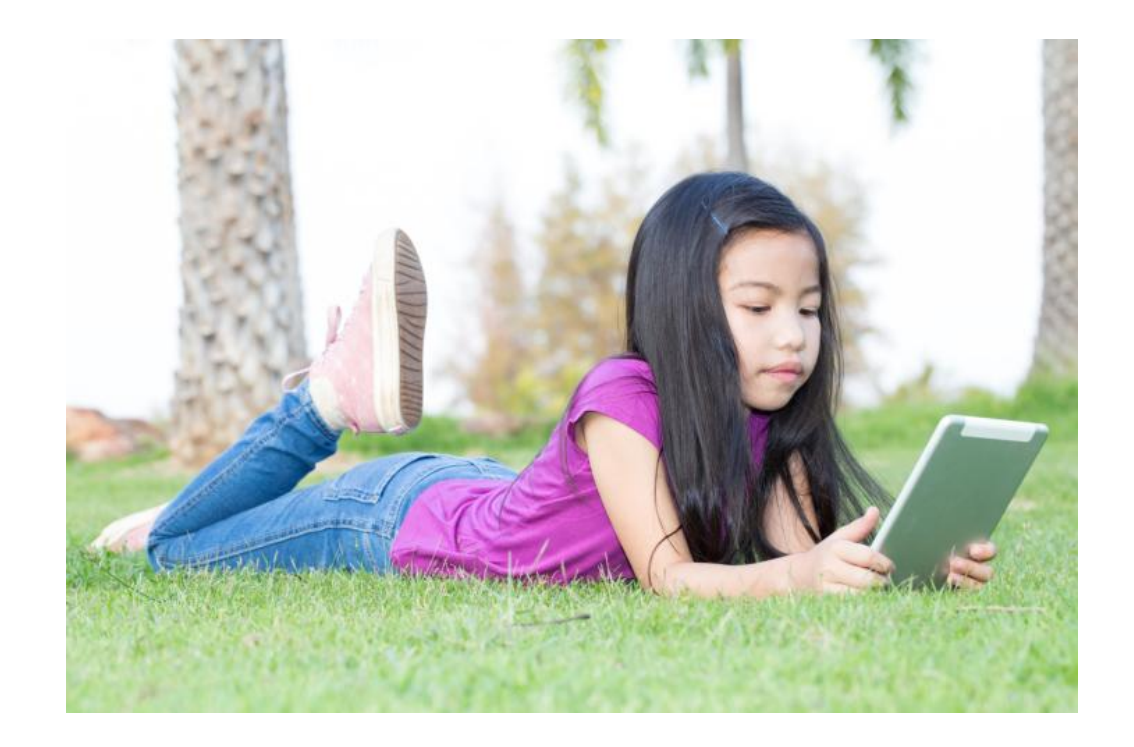

## To connect to your home Wi-Fi, first tap the settings app on the iPad.

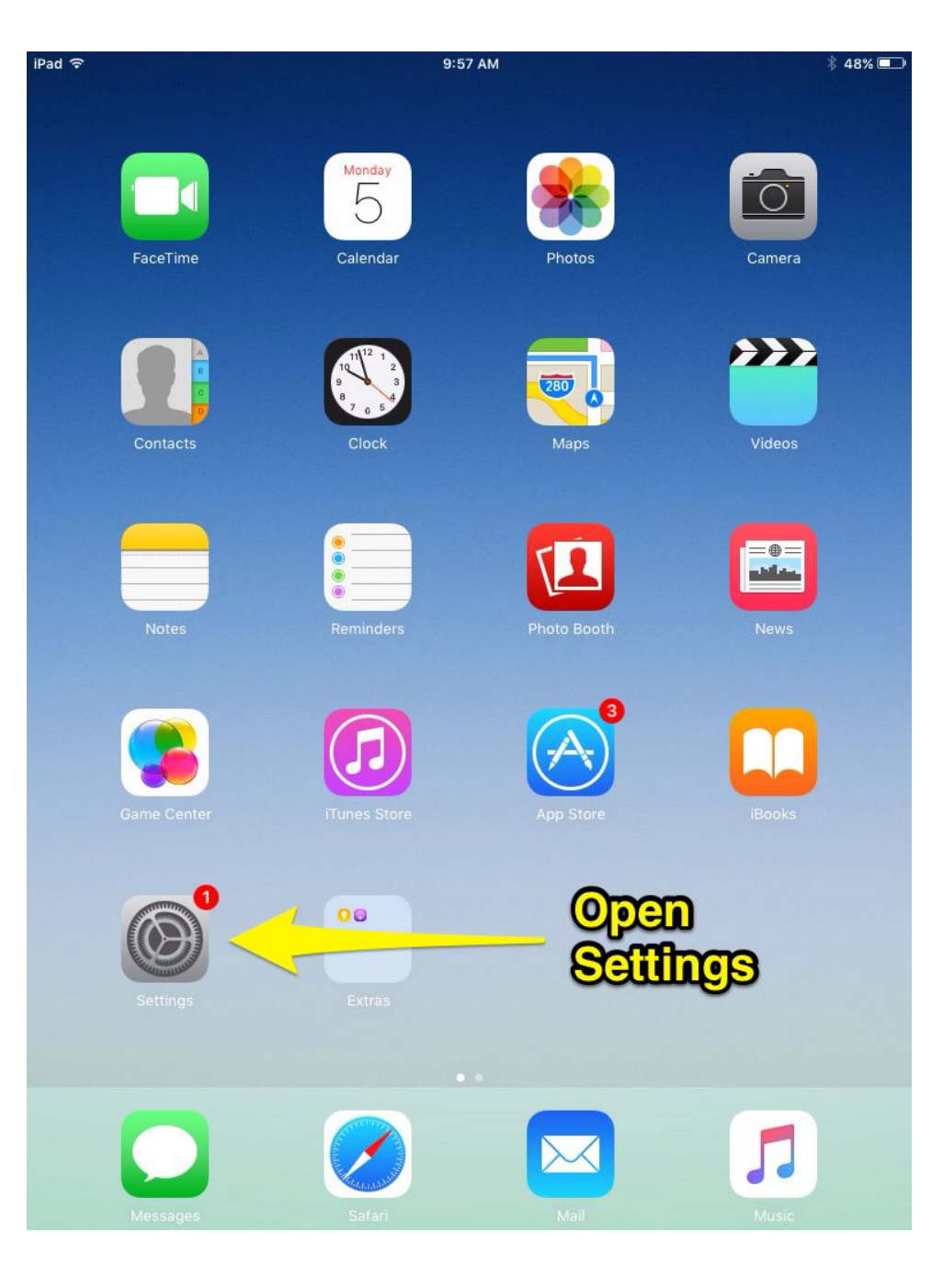

Select "Wi-Fi" on the left and then look for your wi-fi network from the list. Select your network by tapping on the name.

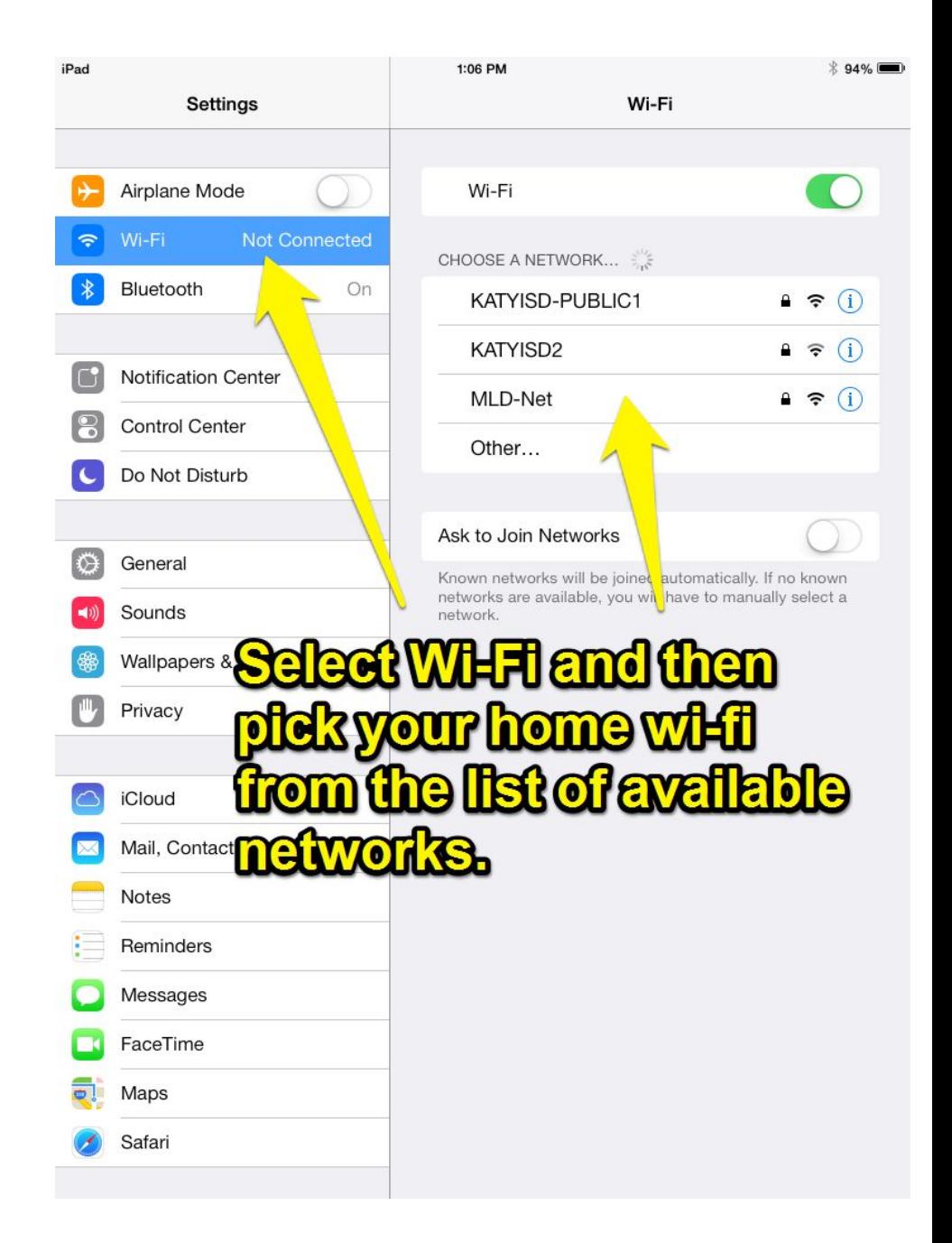

## Enter the password for your home wi-fi network.

Then select "Join".

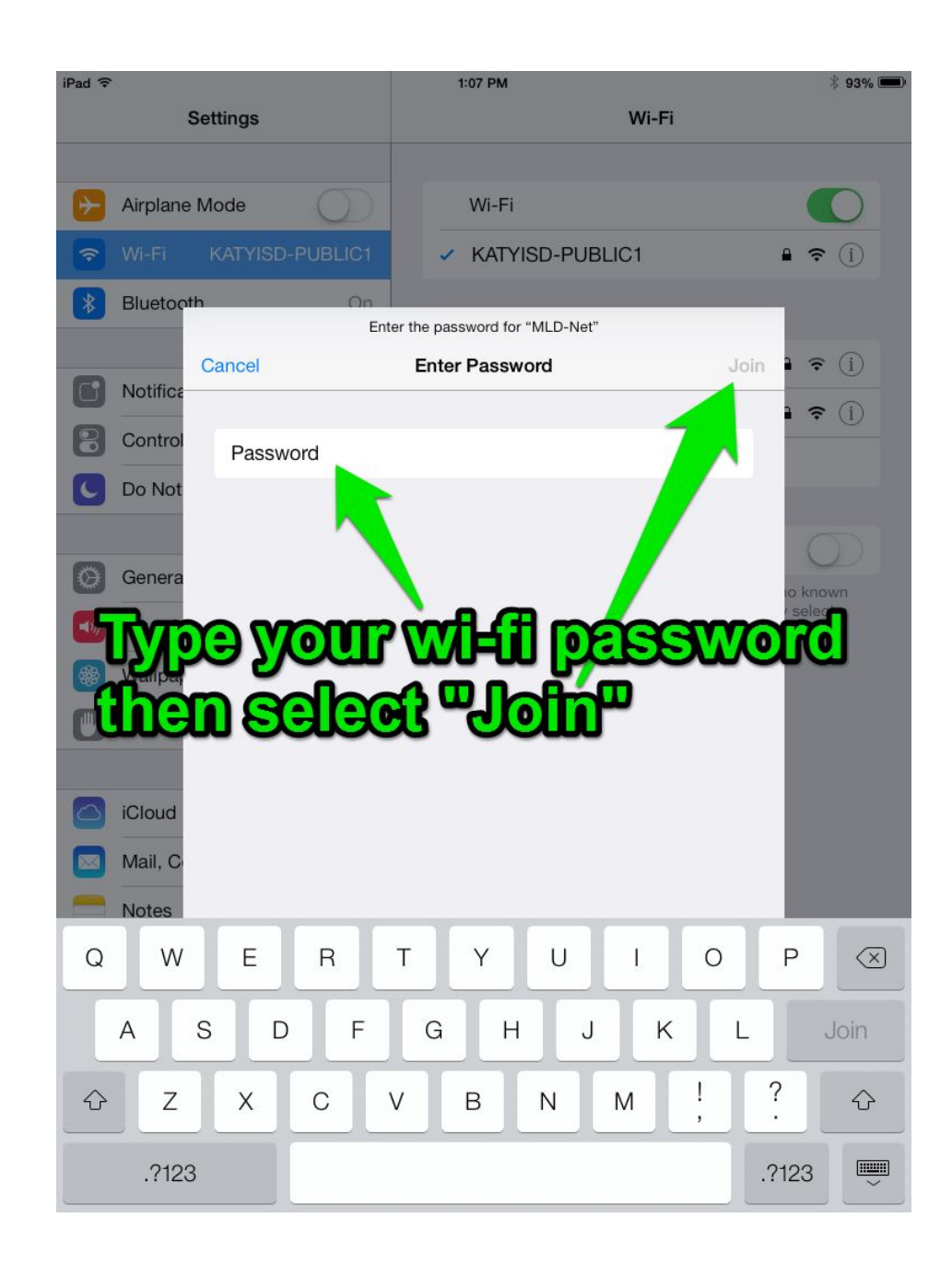

Select the KISD Login app on the screen. It will most likely be on the second page of apps.

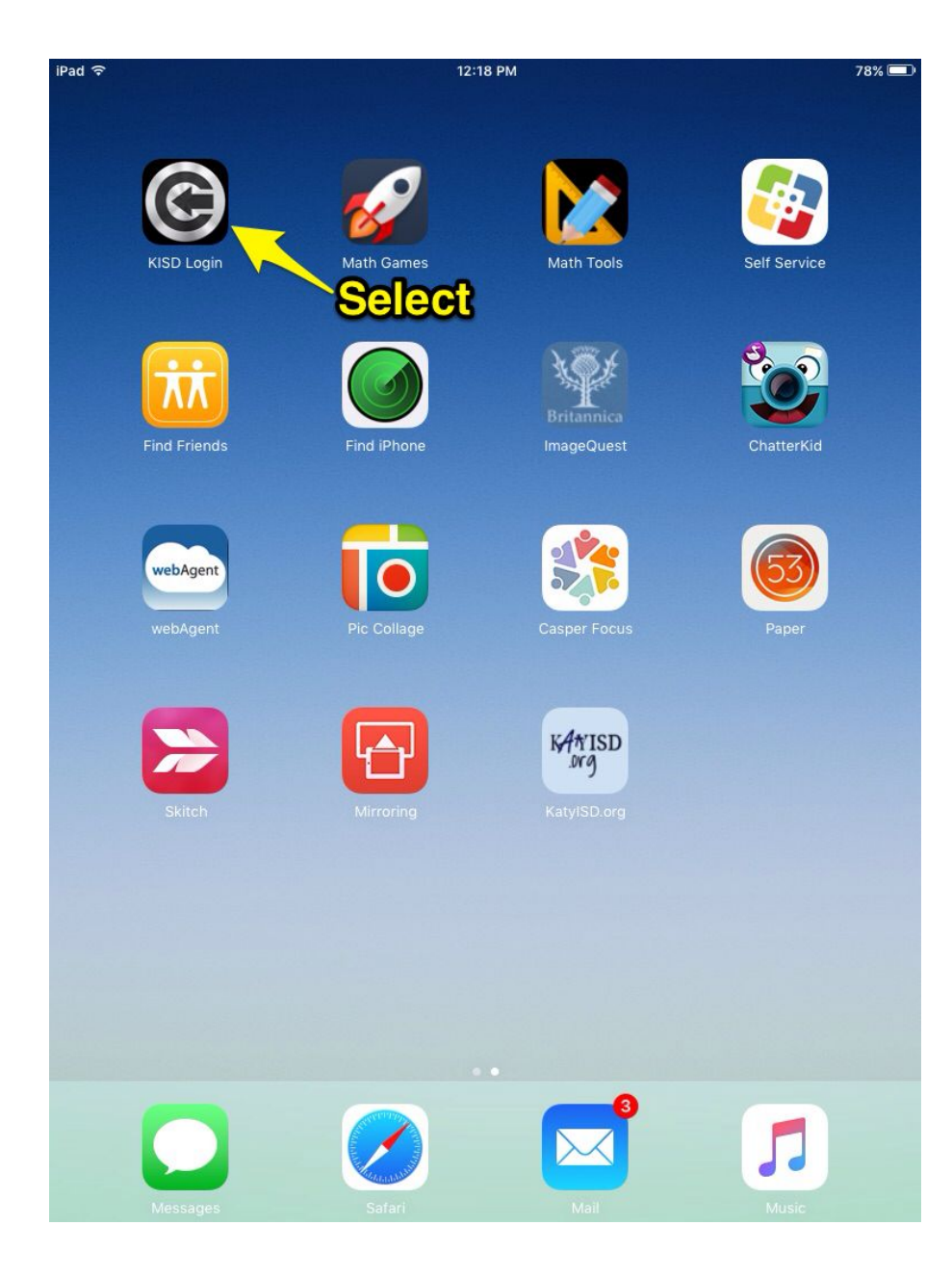

The Mobile Login web filter page will launch. Students need to enter their Katy ISD username and password. This is the same username and password that they use at school.

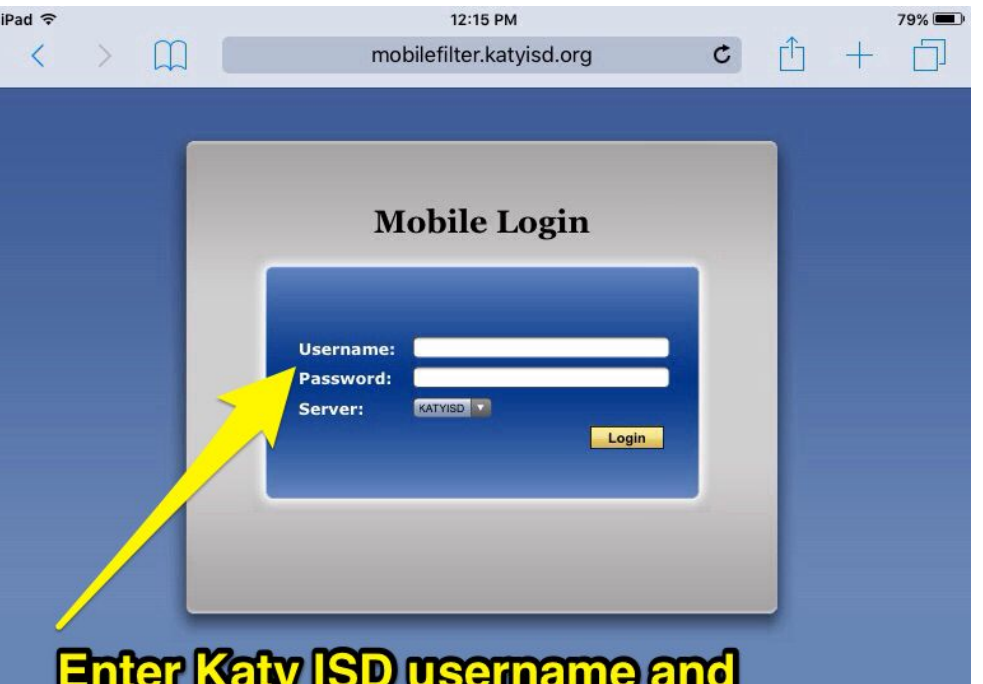

**Enter Katy ISD username and** password. Then select "Login".